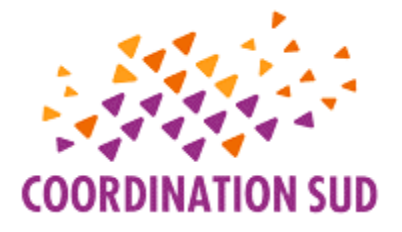

## **GUIDE D'UTILISATION DU SITE INTERNET DE COORDINATION SUD**

Plus de 460 000 vues uniques par mois sont comptabilisées sur le site de Coordination SUD avec un temps moyen passé sur les pages de plus de 3 minutes (temps moyen passé sur un site en 2021 selon Orson.io : 2 min 17).

Chaque organisation membre possède un accès personnel au site web de Coordination SUD permettant de poster de façon autonome des actualités, des événements, des publications, des formations, que nous validons rapidement.

En y publiant vos actualités, événements, formations et publications, vous décuplez votre audience. Sans compter que le Secrétariat exécutif reprend vos informations pour alimenter ses deux lettres d'informations : le Com Sud et le Point Info qui paraissent alternativement deux fois par mois.

## **1 ère connexion**

Une fois l'adhésion validée par le conseil d'administration de Coordination SUD, le chargé de mission vie associative se charge de la création de votre compte sur le site de Coordination SUD. Vous recevez par courriel les identifiants de connexion à votre espace membre. Dès réception de vos identifiants de connexion, vous pouvez vous connecter à l'espace membre via ce lien : [https://www.coordinationsud.org/wp-login.php?loggedout=true&wp\\_lang=fr\\_FR](https://www.coordinationsud.org/wp-login.php?loggedout=true&wp_lang=fr_FR) en saisissant l'identifiant et le mot de passe provisoire qui vous ont été donné.

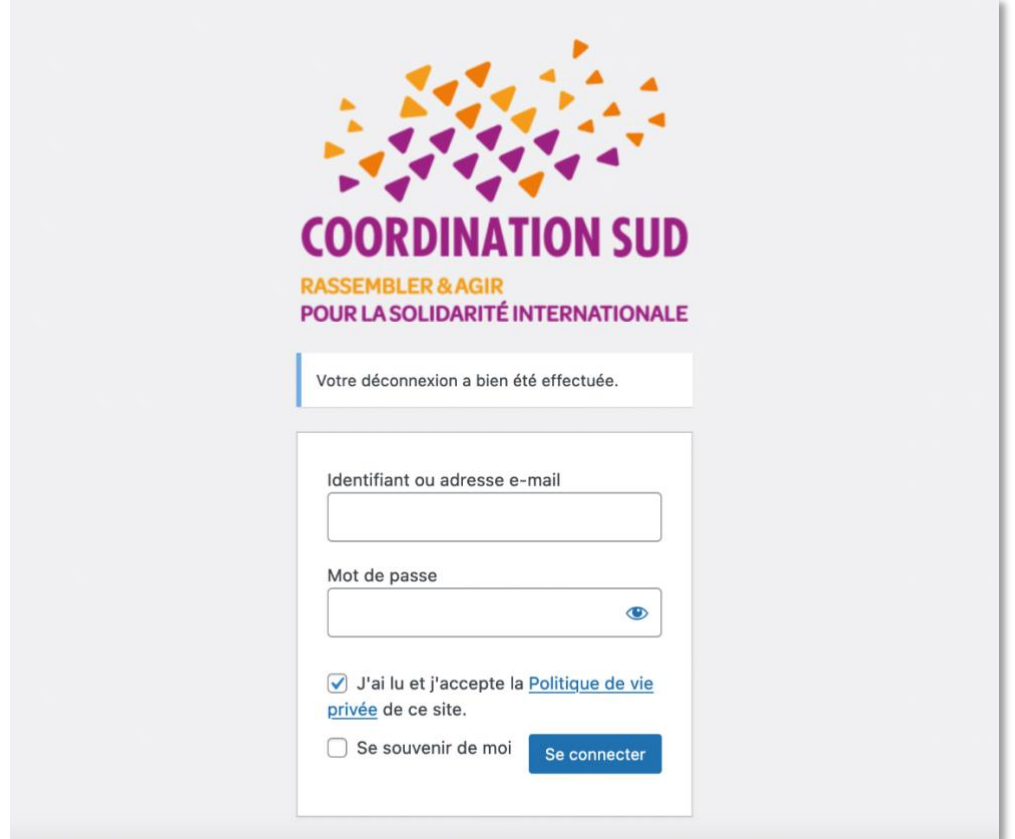

Une fois connecté·e, vous accédez au tableau de bord de votre espace membre.

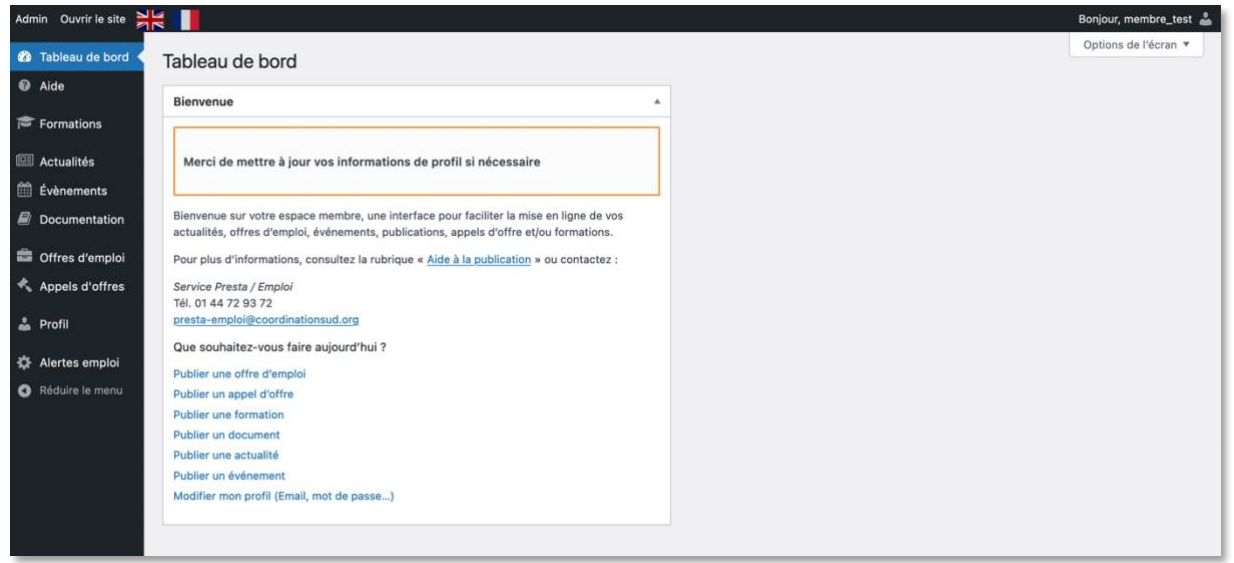

Il est recommandé de modifier le mot de passe de compte dès la première connexion. Pour ce faire, sur le tableau de bord, cliquez-en haut à droite sur votre profil, une fois dans votre profil ?, descendez puis dans « Gestion du compte », cliquez sur « Définir le nouveau mot de passe », saisissez votre nouveau mot de passe, cochez la case « Confirmer l'utilisation du mot de passe » puis en haut à droite, cliquez sur « Mettre à jour le profil ».

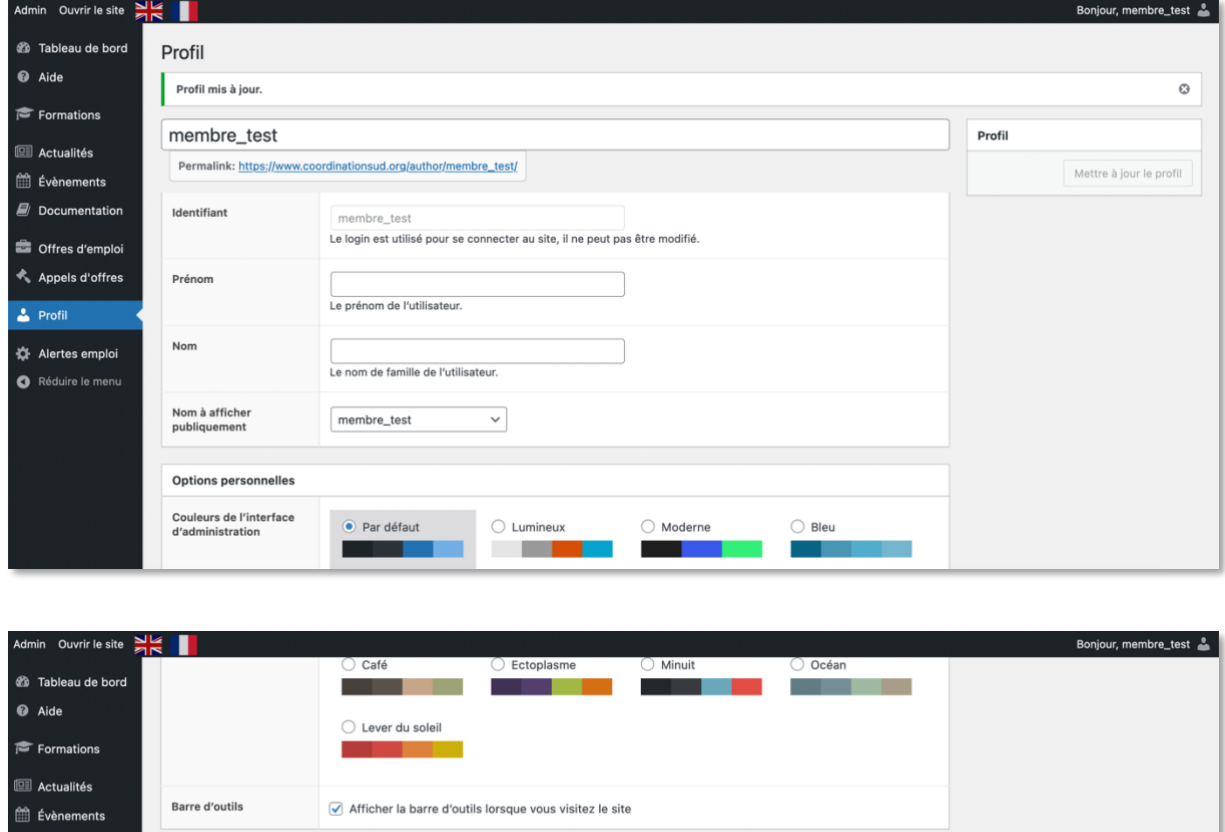

L'adresse email de contact du compte, sur laquelle seront envoyés les emails relatifs au paiement et au<br>renouvellement de l'abonnement. Il est préférable que cette adresse ne soit pas une adresse personnelle, afin de<br>garan

**B** Masquer Annuler

Si vous modifiez cela, vous recevrez un e-mail de confirmation à votre no

## **Comment publier ?**

nentatic

Offres d'emploi

Appels d'offres  $\triangle$  Profil

Alertes emploi Réduire le m

E-mail (nécessaire)

Gestion du compte Nouveau mot de passe

Pour publier sur le site de Coordination SUD, cliquez sur le bouton correspondant au contenu que vous souhaitez publier (Formations, Actualités, Évènements, Documentations, Offres d'emploi, Appels d'offres), puis sur le bouton « Ajouter ». Une nouvelle interface s'ouvre avec des cases à remplir : sur-titre, titre, chapeau, extrait, texte, url canonique, image, organisation, localisations géographiques, thèmes et pièces jointes.

Après avoir rempli ces cases, cliquez sur le bouton « Publier ».

test29@mwm-webdesign.com

Définir le nouveau mot de passe

pas active tant que vous n'aurez pas confirmé.

Notez que lorsque vous publiez sur le site de Coordination SUD une notification demandant la validation du contenu est envoyée à l'administrateur. Dès que l'administrateur valide, votre contenu apparaît alors sur le site.

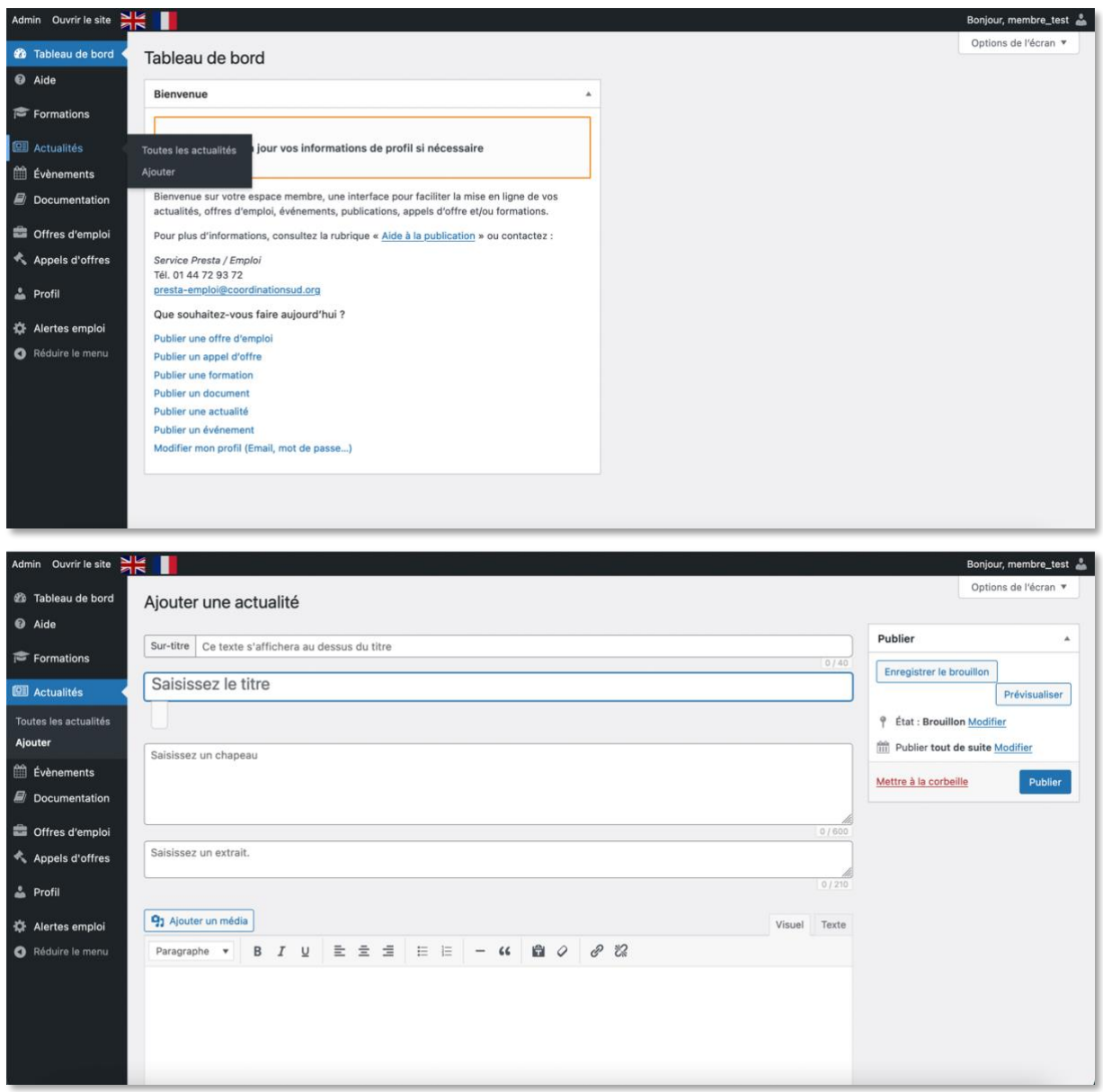

## **Supprimer/Modifier**

Vous pouvez supprimer et/ou modifier vos contenus publiés. Pour ce faire, accéder au tableau de bord, cliquez sur le bouton correspondant au type de contenu que vous souhaitez supprimer ou modifier (Formations, Actualités, Évènements, Documentations, Offres d'emploi, Appels d'offres), une fois dans la rubrique souhaitée, passez le curseur sur le titre du contenu que vous souhaitez modifier. Quatre options vous sont proposées : Modifier, Modification rapide, Corbeille, Prévisualiser.

Modifier : Cliquez sur modifier vous permet d'ouvrir l'article et de modifier son contenu. Qu'il s'agit du titre, du texte, de l'image (couverture) ou même de la pièce jointe associée.

Modification rapide : Cette option vous permet de modifier rapidement le titre, la date, de définir l'article comme privé et d'y ajouter un mot de passe ou de définir l'état de votre article (Publié, En attente de relecture, Brouillon).

Corbeille : pour supprimer un article, il vous suffit de passer le curseur sur l'article en question et de cliquer sur « Corbeille ». Cet article ne s'affichera plus dans la liste des articles publiés mais dorénavant dans la corbeille. Pour supprimer définitivement un article dans la corbeille, cliquez sur corbeille puis dans la corbeille passez le curseur sur l'article puis « Supprimer définitivement ». Vous ne verrez plus cet article ni dans la liste des articles ni dans la corbeille.

Prévisualiser : L'option « Prévisualiser » vous permet d'avoir un aperçu de l'article tel qu'il sera présenté sur le site.

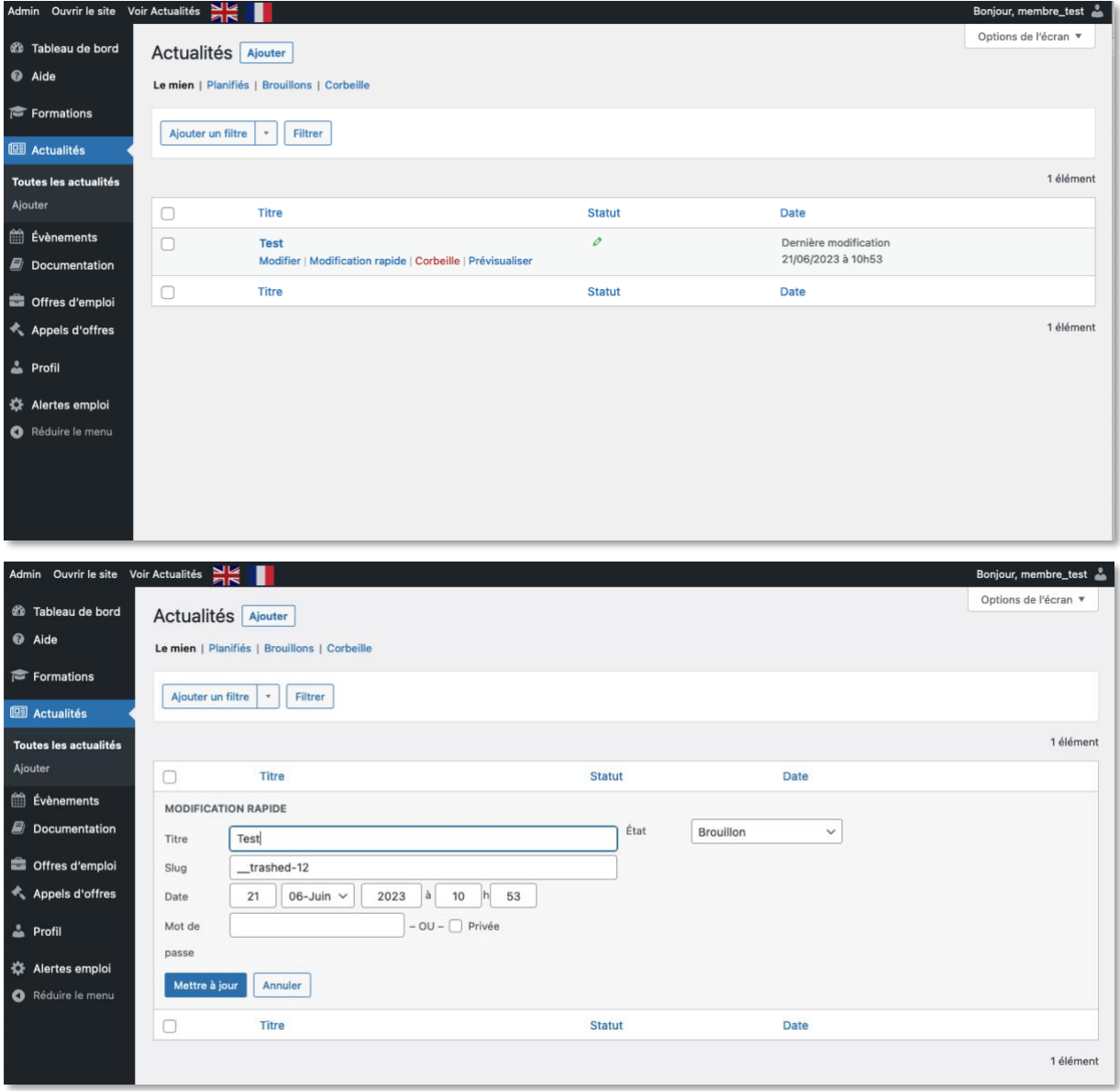

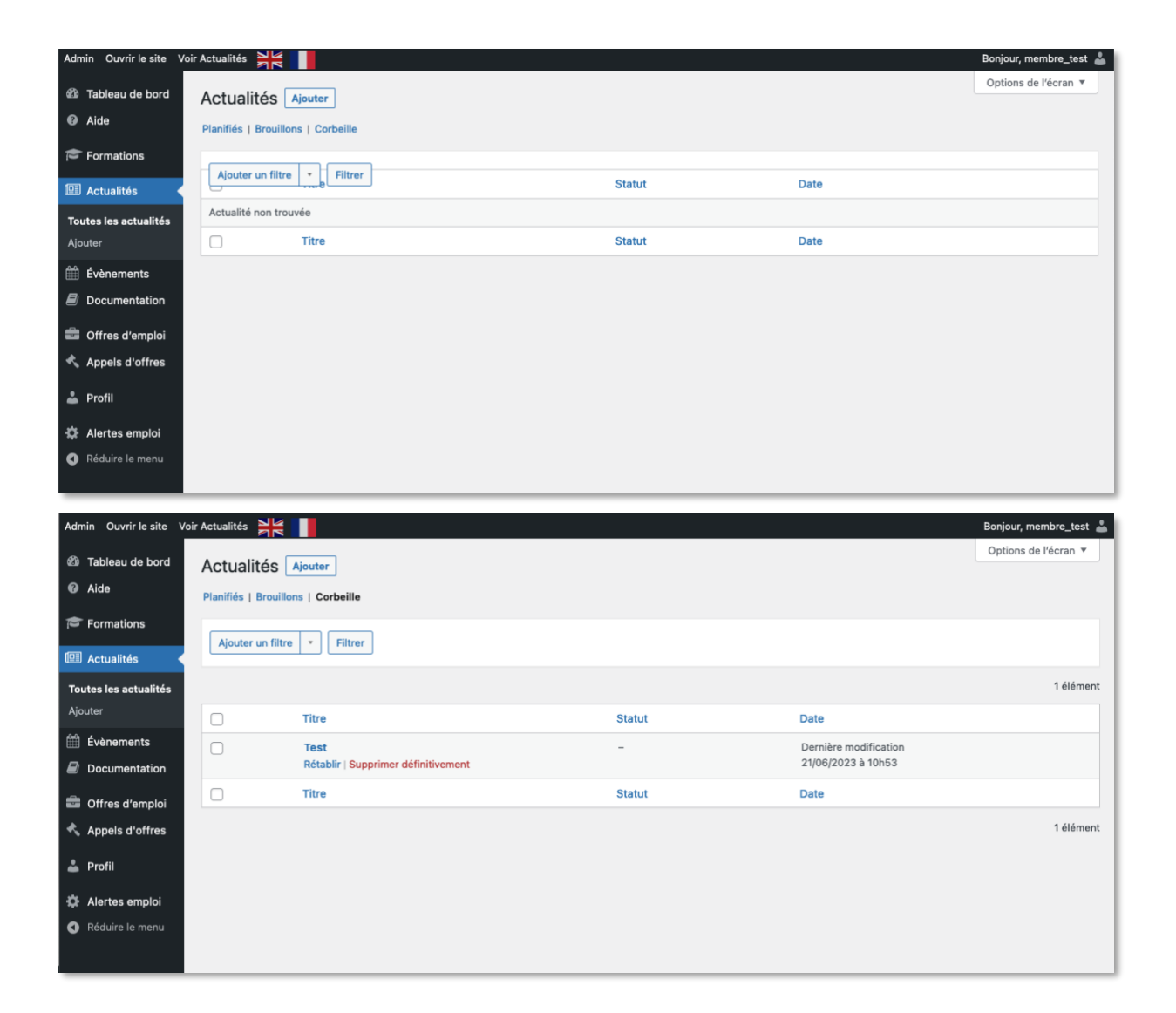

Pour plus d'informations ou lorsque vous rencontrez des difficultés, vous pouvez contacter Ludovic Djomatin [\(djomatin@coordinationsud.org\)](mailto:djomatin@coordinationsud.org), Chargé de mission Communication web.